\_\_\_\_

**Filmskanner** FISC3600BK

**•** Använd in ten skadad eller defekt

**oselement** 

**Filmiskanneri** FISC3600BK

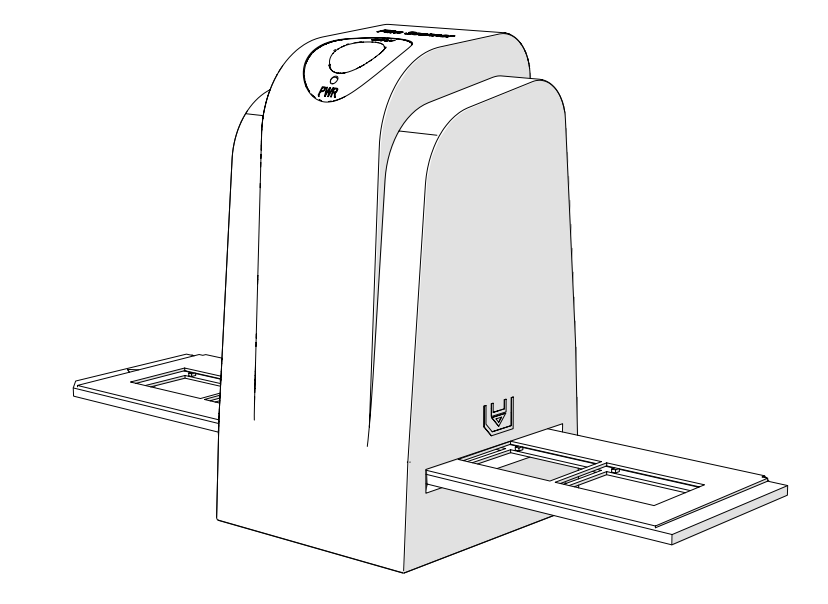

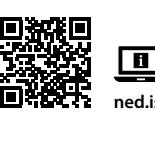

**Aseta filmi tai diat skanneriin** (Kuvat B + C)

1. Avaa filmi- tai diapidike vetämällä kevyesti keskellä olevaa salpaa ja pitämällä samalla lujasti kiinni

pidikkeen takaa.

2. Aseta filmi filmipidikkeeseen tai kehystetyt diat diakuvapidikkeeseen.

3. Sulje pidike.

4. Aseta pidike nuoli edellä filmipidikkeen aukkoon **A**9. 5. Paina, kunnes ensimmäinen kuva on keskellä.

**Skannaaminen** (Kuva D)

1. Napsauta DIGITNOW!-ohjelmiston valikkopalkista "Hae kuva" ("Get Photo") ja valitse "Filmiskannerista"

("From Film Scanner").

2. Valitse filmityyppi (**D**2), resoluutio (**D**3) ja filmin koko (**D**4).

3. Napsauta "Skannaa" ("Scan") (Windows) tai "Ota kuva" ("Take image") (Mac) (**D**7) tai paina skannauspainiketta **A**1 skannataksesi kuvan. Kuvan tallentaminen ja näyttäminen näytöllä vie

muutaman sekunnin.

4. Värikylläisyyttä, kirkkautta, kontrastia ja kunkin yksittäisen RGB-kanavan tasoa voidaan säätää (**D**5).

5. Napsauta kohtaa **D**6 palauttaaksesi säätöjen oletusasetukset.

6. Työnnä pidikettä syvemmälle filmipidikkeen aukkoon **A**9, kunnes pääset seuraavaan kehykseen tai

diaan. 7. Napsauta **D**7.

8. Tee samoin kaikille lopuille kehyksille tai dioille.

**Vianmääritys**

**Ongelma Mahdollinen syy Ratkaisu**

Ei virtaa Ei USB-yhteyttä Varmista, että USB-kaapeli on kytketty. **A**2

Kuvassa on täpliä Likaa filmiskannerin sisällä Käytä harjaa **A**4 filmiskannerin

tulisi syttyä.

puhdistamiseen sisältä

Likaa filmillä Puhdista filmi erikoistuotteella. Älä puhdista

filmiä pakkaukseen sisältyvällä harjalla.

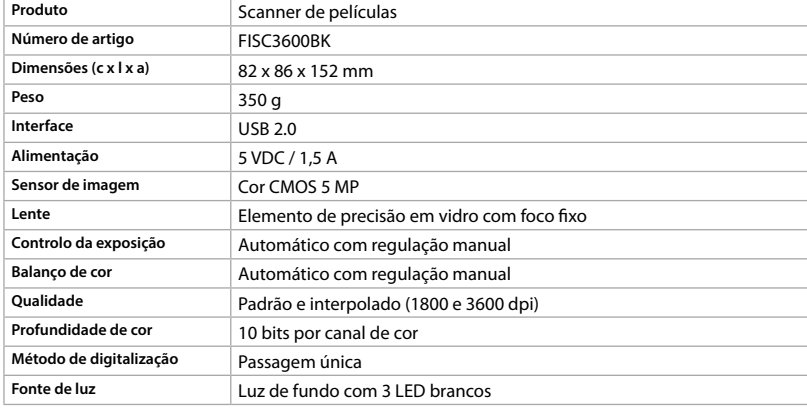

**Kleurdiepte** 10 bits per kleurkanaal **Scanmethode** Een keer scannen

j **Guida rapida all'avvio Scanner per pellicole** 

 Pulsante SCAN Spia LED di stato **3** Custodia **4** Spazzola Supporto per negativi Supporto per diapositive CD-ROM con driver software Porta micro USB

**10** Cavo USB **Istruzioni di sicurezza ATTENZIONE** 

> $|$  Utilizzare **A**4 per pulin per pellicole

specializzato. Non util dotazione per la pulizi

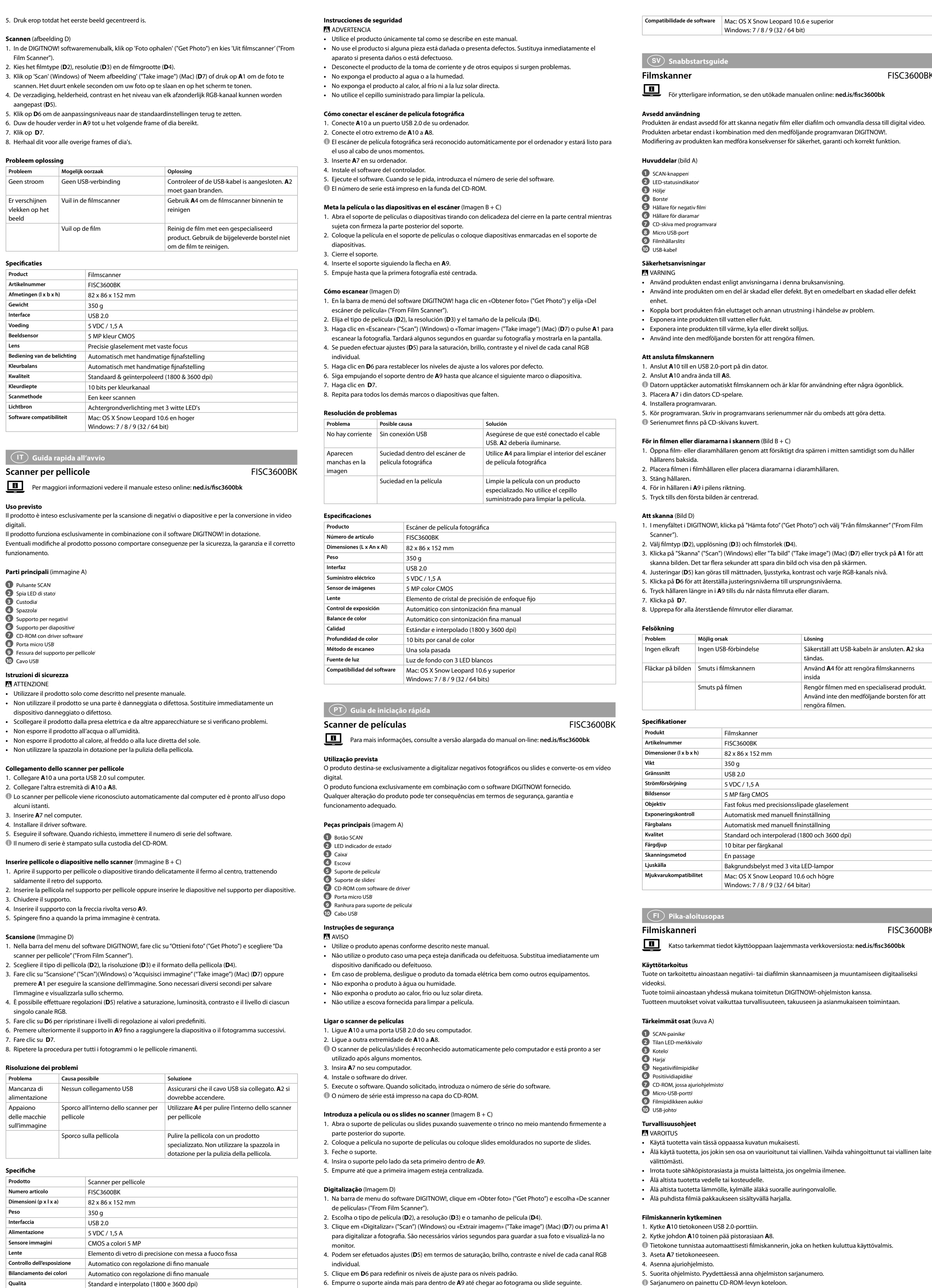

# nedis

**Controllo dell'esposizione** Automatico con regolazione di fino manuale **Bilanciamento dei colori** Automatico con regolazione di fino manuale **Qualità** Standard e interpolato (1800 e 3600 dpi)

**Profondità di colore** | 10 bit per canale di colore **Metodo di scansione** Passaggio singolo

**Sorgente luminosa** Retroilluminazione con 3 LED bianchi **Compatibilità del software** Mac: OS X Snow Leopard 10.6 e superiore

**5** Soporte para película en negativo **6** Soporte para diapositivas positivas **7** CD-ROM con software de controlador

**Scanner de film** FISC3600BK Pour plus d'informations, consultez le manuel détaillé en ligne : **ned.is/fisc3600bk**

#### **Consignes de sécurité N** AVERTISSEMENT

Pas  $d'$ alimentatio Pas de connexion USB Assurez-vous que le câble USB soit connecté. **A**2 doit s'allumer.

Des points apparaissent sur la photo

**Interface** USB 2.0 Source d'alimentation 5 VDC / 1,5 A **Capteur d'image** 5 MP couleur CMOS

Lentille **Lentille Elément en verre de précision à focale fixe** Contrôle de l'exposition **Automatique avec réglage fin manuel** Balance des couleurs **Automatique avec réglage fin manuel Qualité** Standard et interpolé (1800 et 3600 dpi)

Profondeur de couleur 10 bits par canal de couleur

7. Clique em **D**7.

8. Repita para todos os fotogramas ou slides restantes.

**Resolução de problemas**

**A**2 devem acender.

 Negatieve film houder Positieve dia houder CD-ROM met driversoftware Micro USB-poort Filmhouder sleuf USB-kabel

**Veiligheidsvoorschriften M** WAARSCHUWING

**Problema Causa possível Solução** Sem energia Sem ligação USB Sem antica Certifique-se de que o cabo USB está ligado. Aparecem pontos na imagem O interior do scanner de películas está sujo Sujidade na película **Limpe a película com um produto Especificações**

Utilize **A**4 para limpar o interior do scanner de

películas

especializado. Não utilize a escova fornecida

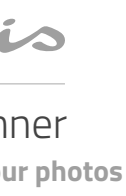

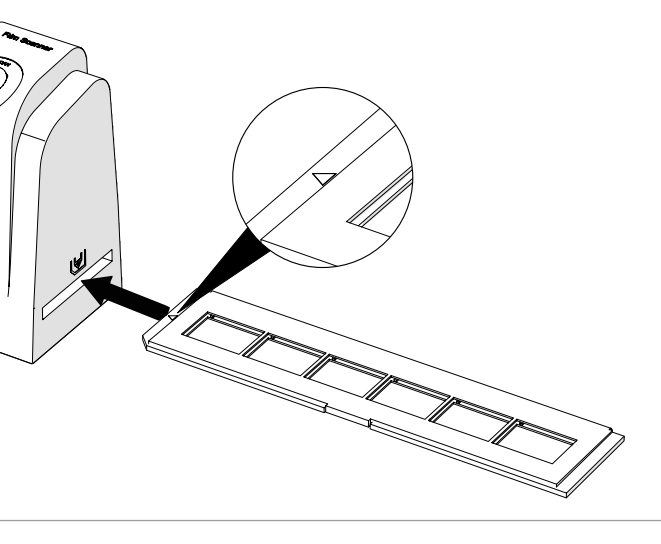

para limpar a película.

#### a **Quick start guide Film Scanner** FISC3600BK

5. Druk erop totdat het eerste beeld gecentreerd is.

Film Scanner").

- **1** SCAN button **2** Status indicator LED **3** Casing **4** Brush **5** Negative film holder **6** Positive slide holder **7** CD-ROM with driver software
- **8** Micro USB port **9** Film holder slot **10** USB cable

#### **Safety instructions N** WARNING

2. Kies het filmtype (**D**2), resolutie (**D**3) en de filmgrootte (**D**4).

aangepast (**D**5).

6. Duw de houder verder in **A**9 tot u het volgende frame of dia bereikt.

scannen. Het duurt enkele seconden om uw foto op te slaan en op het scherm

**Problema Problema Problema Problema <b>Proplema Proplema Oplossing** Geen stroom Geen USB-verbinding **Controleer of de USB-kabel is a** 

Vuil in de filmscanner Gebruik **A**4 om de film

Vuil op de film **Reinig de film met een** 

7. Klik op **D**7.

8. Herhaal dit voor alle overige frames of dia's.

Product **Filmscanner Artikelnummer** FISC3600BK **Afmetingen (l x b x h)** 82 x 86 x 152 mm **Gewicht** 350 g **Interface** USB 2.0 **Voeding** 5 VDC / 1,5 A **Beeldsensor** 5 MP kleur CMOS

Lens **Lens** Precisie glaselement met vaste focus **Bediening van de belichting** | Automatisch met handmatige fijnafstelling **Kleurbalans** Automatisch met handmatige fijnafstelling Kwaliteit **Kwaliteit** Standaard & geïnterpoleerd (1800 & 3600 dpi)

**Probleem oplossing**

moet gaan branden.

Er verschijnen vlekken op het beeld

reinigen

**Scannen** (afbeelding D)

om de film te reinigen.

**Specificaties**

**Verwendung** Das Produkt ist allein zum Einscannen von Negativfilmen oder Dias und deren Umwandlung in digitale

**Lichtbron** Achtergrondverlichting met 3 witte LED's **Mac: OS X Snow Leopard 10.6 en hoger** Windows: 7 / 8 / 9 (32 / 64 bit)

Il prodotto funziona esclusivamente in combinazione con il software DIGITNOW! in

**Uso previsto**

digitali.

funzionamento.

**Parti principali** (immagine A)

**9** Fessura del supporto per pellicole

**•** Utilizzare il prodotto solo come descritto nel presente manuale.

dispositivo danneggiato o difettoso.

**•** Non esporre il prodotto all'acqua o all'umidità.

**•** Non esporre il prodotto al calore, al freddo o alla luce diretta del sole. **•** Non utilizzare la spazzola in dotazione per la pulizia della pellicola.

**Collegamento dello scanner per pellicole** 1. Collegare **A**10 a una porta USB 2.0 sul computer. 2. Collegare l'altra estremità di **A**10 a **A**8.

alcuni istanti. 3. Inserire **A**7 nel computer. 4. Installare il driver software.

4Il numero di serie è stampato sulla custodia del CD-ROM. **Inserire pellicole o diapositive nello scanner** (Immagine B + C)

saldamente il retro del supporto.

3. Chiudere il supporto.

4. Inserire il supporto con la freccia rivolta verso **A**9. 5. Spingere fino a quando la prima immagine è centrata.

**Scansione** (Immagine D)

scanner per pellicole" ("From Film Scanner").

l'immagine e visualizzarla sullo schermo.

singolo canale RGB.

5. Fare clic su **D**6 per ripristinare i livelli di regolazione ai valori predefiniti.

7. Fare clic su **D**7.

8. Ripetere la procedura per tutti i fotogrammi o le pellicole rimanenti.

**Problema Causa possibile Causa possibile Soluzione** 

**Risoluzione dei problemi**

Mancanza di alimentazione

dovrebbe accendere.

Appaiono delle macchie sull'immagine

Sporco all'interno dello scanner per

Nessun collegamento USB **Assicurarsi che il cavo** Assicurarsi che il cavo

Sporco sulla pellicola entra pellicola Pulire la pellicola con

pellicole

**Prodotto** Scanner per pellicole **Numero articolo** FISC3600BK **Dimensioni (p x l x a)** 82 x 86 x 152 mm

**Specifiche**

**Peso** 350 g

**Interfaccia** USB 2.0 Alimentazione 5 VDC / 1,5 A **Sensore immagini** CMOS a colori 5 MP

Windows: 7 / 8 / 9 (32 / 64 bit)

h **Guía de inicio rápido**

Para más información, consulte el manual ampliado en línea: **ned.is/fisc3600bk**

Escáner de película fotográfica **FISC3600BK** 

 $\bullet$  Lo scanner per pellicole viene riconosciuto automaticamente dal computer ed

2. Inserire la pellicola nel supporto per pellicole oppure inserire le diapositive nel

**Uso previsto por el fabricante**

convertirla en vídeo digital.

El producto está diseñado exclusivamente para escanear película en negativo o película de diapositivas y El producto funciona exclusivamente en combinación con el software DIGITNOW! suministrado. Cualquier modificación del producto puede tener consecuencias para la seguridad, la garantía y el

funcionamiento adecuado.

**Partes principales** (imagen A)

**1** Botón SCAN **2** Indicador LED de estado

**3** Carcasa **4** Cepillo

**8** Puerto micro USB

**9** Ranura para el soporte de películas

**10** Cable USB

**Spezifikationen**

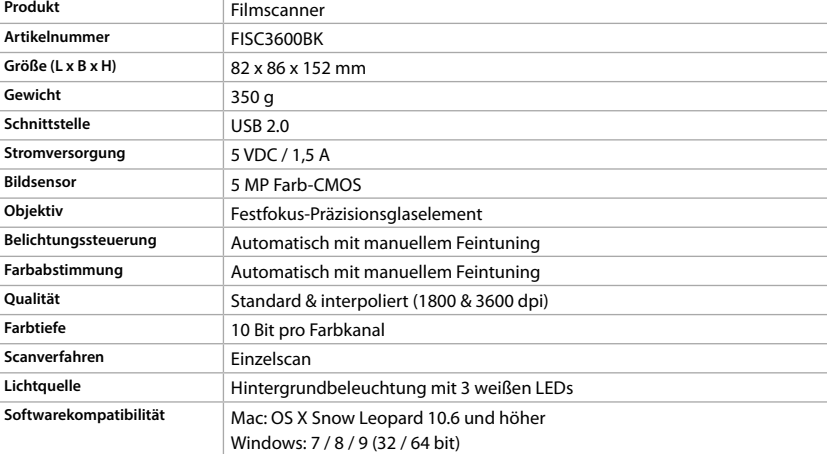

# b **Guide de démarrage rapide**

#### **Utilisation prévue**

Le produit est exclusivement destiné à la numérisation de films négatifs ou de diapositives et à leur conversion en vidéo numérique. Le produit fonctionne exclusivement en combinaison avec le logiciel DIGITNOW!. Toute modification du produit peut avoir des conséquences sur la sécurité, la garantie et le bon fonctionnement.

- **Pièces principales** (image A)
- **1** Bouton SCAN
- **2** Voyant LED d'état **3** Boîtier
- **4** Brosse **5** Support de film négatif
- **6** Porte-diapositive **7** CD-ROM avec logiciel pilote
- **8** Port micro USB **9** Emplacement pour porte-film
- **10** Câble USB

- **•** Utilisez le produit uniquement comme décrit dans le présent manuel. **•** Ne pas utiliser le produit si une pièce est endommagée ou défectueuse. Remplacer immédiatement un appareil endommagé ou défectueux.
- **•** Débrancher le produit de la prise secteur et de tout autre équipement en cas de problème. **•** Ne pas exposer le produit à l'eau ou à l'humidité.
- **•** Ne pas exposer le produit à la chaleur, au froid ou aux rayons directs du soleil.
- **•** Ne pas utiliser la brosse fournie pour nettoyer le film.
- **Connexion du scanner de film** 1. Reliez **A**10 à un port USB 2.0 de votre ordinateur.

#### 2. Branchez l'autre extrémité de **A**10 à **A**8.

4Le scanner de film est reconnu automatiquement par l'ordinateur et prêt à être utilisé après quelques instants. 3. Insérez **A**7 dans votre ordinateur.

4. Installez le logiciel du pilote.

- 5. Exécutez le logiciel. Lorsque vous y êtes invité, entrez le numéro de série du logiciel.
- 4Le numéro de série est imprimé sur la pochette du CD-ROM.

#### **Introduisez un film ou des diapositives dans le scanner** (Images B + C) 1. Ouvrez le support de film ou de diapositive en tirant doucement sur le loquet au milieu tout en

maintenant fermement le dos du support.

2. Placez le film dans le support de film ou placez les diapositives encadrées dans le support de

diapositives. 3. Fermez le support.

4. Insérez le support dans le sens de la flèche dans **A**9. 5. Appuyez jusqu'à ce que la première image soit centrée.

**Numérisation** (Image D)

1. Dans la barre de menu DIGITNOW! du logiciel, cliquez sur « Obtenir une photo » ("Get Photo") et

choisissez « À partir du scanner de film » ("From Film Scanner"). 2. Choisissez le type de film (**D**2), la résolution (**D**3) et la taille du film (**D**4).

3. Cliquez sur « Numériser » ("Scan") (Windows) ou « Prendre une image » ("Take image") (Mac) (**D**7) ou appuyez sur **A**1 pour numériser l'image. Plusieurs secondes sont nécessaires pour enregistrer votre

photo et l'afficher à l'écran.

4. Des ajustements (**D**5) peuvent être effectués sur la saturation, la luminosité, le contraste et le niveau de

chaque canal RVB.

5. Cliquez sur **D**6 pour réinitialiser les niveaux d'ajustement à leurs valeurs par défaut.

6. Poussez le support plus loin dans **A**9 jusqu'à ce que vous atteigniez l'image ou la diapositive suivante.

7. Cliquez sur **D**7.

8. Répétez l'opération pour toutes les images ou diapositives restantes.

 $C$ ause possibl

**Produit** Scanner de film **Article numéro FISC3600BK Dimensions (L x I x H)** 82 x 86 x 152 mm

**Dépannage**

Saleté à l'intérieur du scanner de film Utilisez **A**4 pour nettoyer l'intérieur du scanner de film

Saleté sur le film  $\blacksquare$  Nettoyez le film avec un produit spécialisé.

Ne pas utiliser la brosse fournie pour nettoyer

le film.

**Spécifications**

**Poids** 350 g

**Méthode de numérisation** Passage unique

**Source lumineuse** Rétro-éclairage avec 3 LED blanches **Compatibilité logicielle** Mac : OS X Snow Leopard 10.6 et supérieur

Windows : 7 / 8 / 9 (32 / 64 bit)

d **Verkorte handleiding**

Zie voor meer informatie de uitgebreide handleiding online: **ned.is/fisc3600bk**

Filmscanner **FISC3600BK** 

**Bedoeld gebruik**

Het product is uitsluitend bedoeld voor het scannen van negatief film of diafilm en het omzetten ervan

naar digitale video.

Het product functioneert uitsluitend in combinatie met de meegeleverde DIGITNOW! software. Elke wijziging van het product kan gevolgen hebben voor veiligheid, garantie en correcte werking.

**Belangrijkste onderdelen** (afbeelding A)

 SCAN knop Statusindicatie LED Behuizing **4** Borstel

**•** Gebruik het product alleen zoals beschreven in deze handleiding.

**•** Gebruik het product niet als een onderdeel beschadigd of defect is. Vervang een beschadigd of defect

apparaat onmiddellijk.

**•** Koppel het product los van het stopcontact en van andere apparatuur als er zich problemen voordoen.

**•** Stel het product niet bloot aan water of vocht.

**•** Stel het product niet bloot aan hitte, koude of direct zonlicht. **•** Gebruik de bijgeleverde borstel niet om de film te reinigen.

**De filmscanner aansluiten**

1. Steek **A**10 in een USB 2.0-poort van uw computer. 2. Steek het andere uiteinde van **A**10 in **A**8.

4De filmscanner wordt automatisch door de computer herkend en is na enkele ogenblikken klaar voor

gebruik.

3. Steek **A**7 in uw computer. 4. Installeer de driversoftware.

5. Voer de software uit. Voer het serienummer van de software in wanneer daarom wordt gevraagd.

4Het serienummer wordt op het cd-rom-hoesje afgedrukt.

**Voer film of dia's in de scanner in** (Afbeelding B + C)

1. Open de film- of diahouder door voorzichtig aan de vergrendeling in het midden te trekken en de

achterkant van de houder stevig vast te houden.

2. Plaats de film in de filmhouder of plaats de ingeraamde dia's in de diahouder.

3. Sluit de houder.

4. Steek de houder met de pijl voorop in **A**9.

# For more information see the extended manual online: **ned.is/fisc3600bk**

**Intended use** The product is exclusively intended for scanning negative film or slide film and converting it to digital

#### video.

The product functions exclusively in combination with the provided DIGITNOW! software. Any modification of the product may have consequences for safety, warranty and proper functioning.

# **Main parts** (image A)

**•** Only use the product as described in this manual. **•** Do not use the product if a part is damaged or defective. Replace a damaged or defective device

#### immediately.

- **•** Disconnect the product from the electrical outlet and other equipment if problems occur. **•** Do not expose the product to water or moisture.
- **•** Do not expose the product to heat, cold or direct sunlight.
- **•** Do not use the provided brush to clean the film.

#### **Connecting the Film scanner** 1. Connect **A**10 to a USB 2.0 port of your computer.

2. Connect the other end of **A**10 to **A**8.

- $\bullet$  The film scanner is recognised automatically by the computer and is ready for use after a few moments. 3. Insert **A**7 into your computer.
- 4. Install the driver software.
- 5. Run the software. When prompted, enter the software serial number.  $\bullet$  The serial number is printed on the CD-ROM sleeve.

#### **Feed film or slides into the scanner** (Image  $B + C$ )

- 1. Open the film or slide holder by gently pulling the latch in the middle while firmly holding the back of
- the holder. 2. Place film in the film holder or place framed slides in the slides holder.

3. Close the holder. 4. Insert the holder arrow-first into **A**9. 5. Push until the first picture is centered.

**Scanning** (Image D) 1. In the DIGITNOW! software menu bar, click "Get Photo" and choose "From Film Scanner".

2. Choose the film type (**D**2), resolution (**D**3) and the film size (**D**4). 3. Click "Scan" (Windows) or "Take image" (Mac) (**D**7) or press **A**1 to scan the picture. It takes several

#### seconds to save your picture and show it on screen.

4. Adjustments (**D**5) can be made to the saturation, brightness, contrast and the level of each individual RGB channel.

- 5. Click **D**6 to reset the adjustment levels to their defaults.
- 6. Push the holder further into **A**9 until you reach the next frame or slide. 7. Click **D**7.

#### 8. Repeat for all remaining frames or slides.

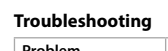

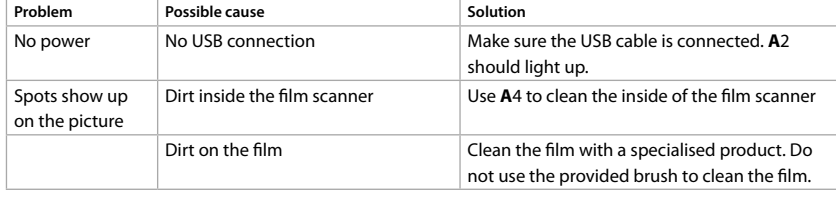

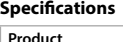

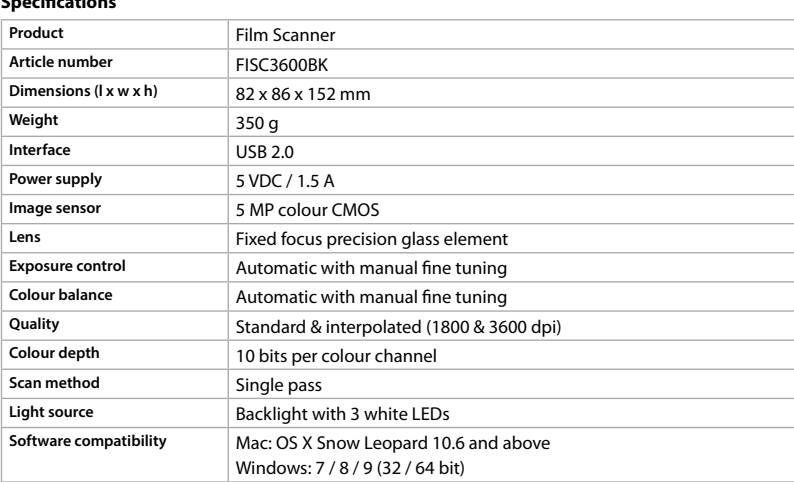

# c **Kurzanleitung**

#### **Filmscanner** FISC3600BK Für weitere Informationen beachten Sie die erweiterte Anleitung online: **ned.is/fisc3600bk**

Videos gedacht. Das Produkt funktioniert nur in Kombination mit der mitgelieferten DIGITNOW! Software. Jegliche Modifikation des Produkts kann Folgen für die Sicherheit, Garantie und ordnungsgemäße

## Funktionalität haben.

- **Hauptbestandteile** (Abbildung A) **1** SCAN-Taste
- **2** Statusanzeige-LED **3** Gehäuse **4** Bürste
- **5** Negativfilm-Halter **6** Positiv-Dia-Halter
- **7** CD-ROM mit Treibersoftware **8** Einschub für Micro-USB-Karte
- **9** Filmhalterungsschlitz **10** USB-Kabel

## **Sicherheitshinweise**

#### **M** WARNUNG

- **•** Verwenden Sie das Produkt nur wie in dieser Anleitung beschrieben. **•** Verwenden Sie das Produkt nicht, wenn ein Teil beschädigt ist oder es einen Mangel aufweist. Ersetzen
- Sie ein beschädigtes oder defektes Gerät unverzüglich.
- **•** Trennen Sie das Produkt vom Stromanschluss und anderer Ausrüstung, falls Probleme auftreten. **•** Setzen Sie das Produkt keinem Wasser oder Feuchtigkeit aus.
- **•** Setzen Sie das Produkt weder Hitze oder Kälte noch direkter Sonneneinstrahlung aus. **•** Verwenden Sie die mitgelieferte Bürste nicht, um den Film zu reinigen.

#### **Verbinden des Filmscanners**

- 1. Verbinden Sie **A**10 mit einem USB 2.0-Anschluss an Ihrem Computer. 2. Verbinden Sie das andere Ende von **A**10 mit **A**8.
- 4Der Filmscanner wird von dem Computer automatisch erkannt und kann nach wenigen Augenblicken
- verwendet werden. 3. Legen Sie **A**7 in Ihren Computer ein.
- 4. Installieren Sie die Treibersoftware.
- 5. Starten Sie die Software. Wenn Sie dazu aufgefordert werden, geben Sie die Seriennummer ein. 4Die Seriennummer ist auf der Hülle der CD-ROM aufgedruckt.

## **Einsetzen von Filmen oder Dias in den Scanner** (Abbildung B + C)

- 1. Öffnen Sie den Film- oder Diahalter, indem Sie vorsichtig am Riegel in der Mitte ziehen und dabei die Rückseite des Halters gut festhalten.
- 2. Platzieren Sie den Film im Filmhalter oder legen Sie gerahmte Dias in den Diahalter. 3. Schließen Sie den Halter.
- 4. Führen Sie den Halter mit dem Pfeil voran in **A**9.

## 5. Drücken Sie ihn hinein, bis das erste Bild zentriert ist.

- **Scannen** (Abbildung D)
- 1. Klicken Sie im Menü der DIGITNOW! Software auf "Foto abrufen" ("Get Photo") und wählen Sie "Vom Filmscanner" ("From Film Scanner").
- 2. Wählen Sie den Filmtyp (**D**2), Auflösung (**D**3) und die Filmgröße (**D**4). 3. Klicken Sie auf "Scannen" ("Scan") (Windows) oder "Bild erfassen" ("Take image") (Mac) (**D**7) oder drücken
- Sie **A**1, um das Bild zu scannen. Es dauert ein paar Sekunden, um Ihr Bild zu speichern und es auf dem Bildschirm anzuzeigen.
- 4. Anpassungen (**D**5) können für Sättigung, Helligkeit, Kontrast und der Höhe jedes einzelnen RGB-Kanals durchgeführt werden.
- 5. Klicken Sie auf **D**6, um die angepassten Werte auf die Standardwerte zurückzusetzen.
- 6. Drücken Sie den Halter weiter in **A**9 bis Sie das nächste Bild oder Dia sehen. 7. Klicken Sie auf **D**7.
- 8. Wiederholen Sie dies für alle anderen Bilder oder Dias.

## **Problemlösung**

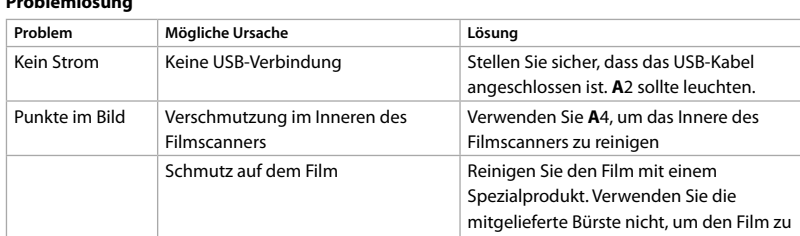

reinigen.

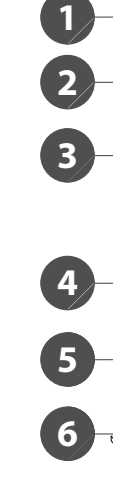

**A**

**B**

Film Scanner **to digitise your photos FISC3600BK**

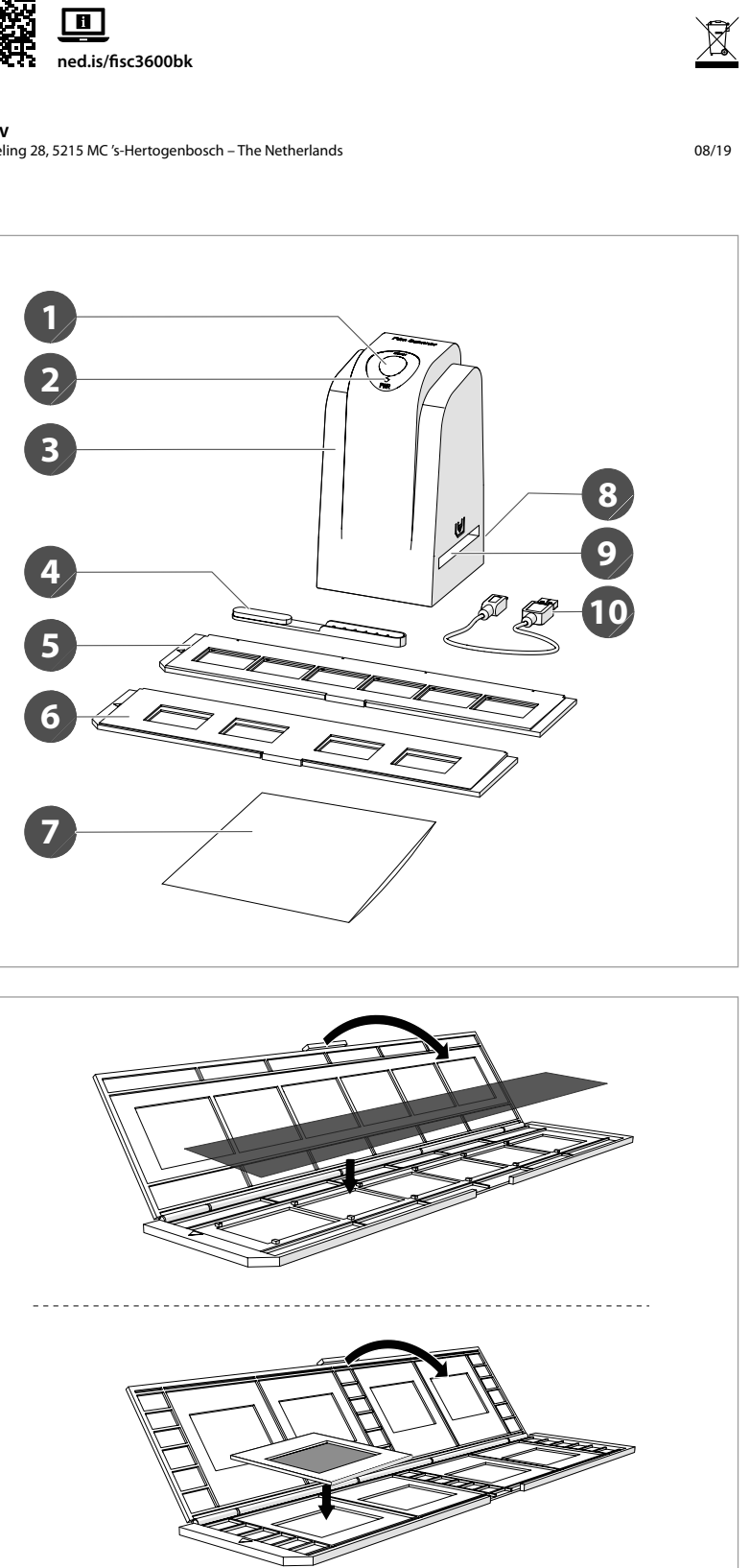

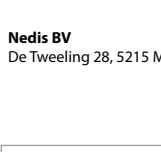

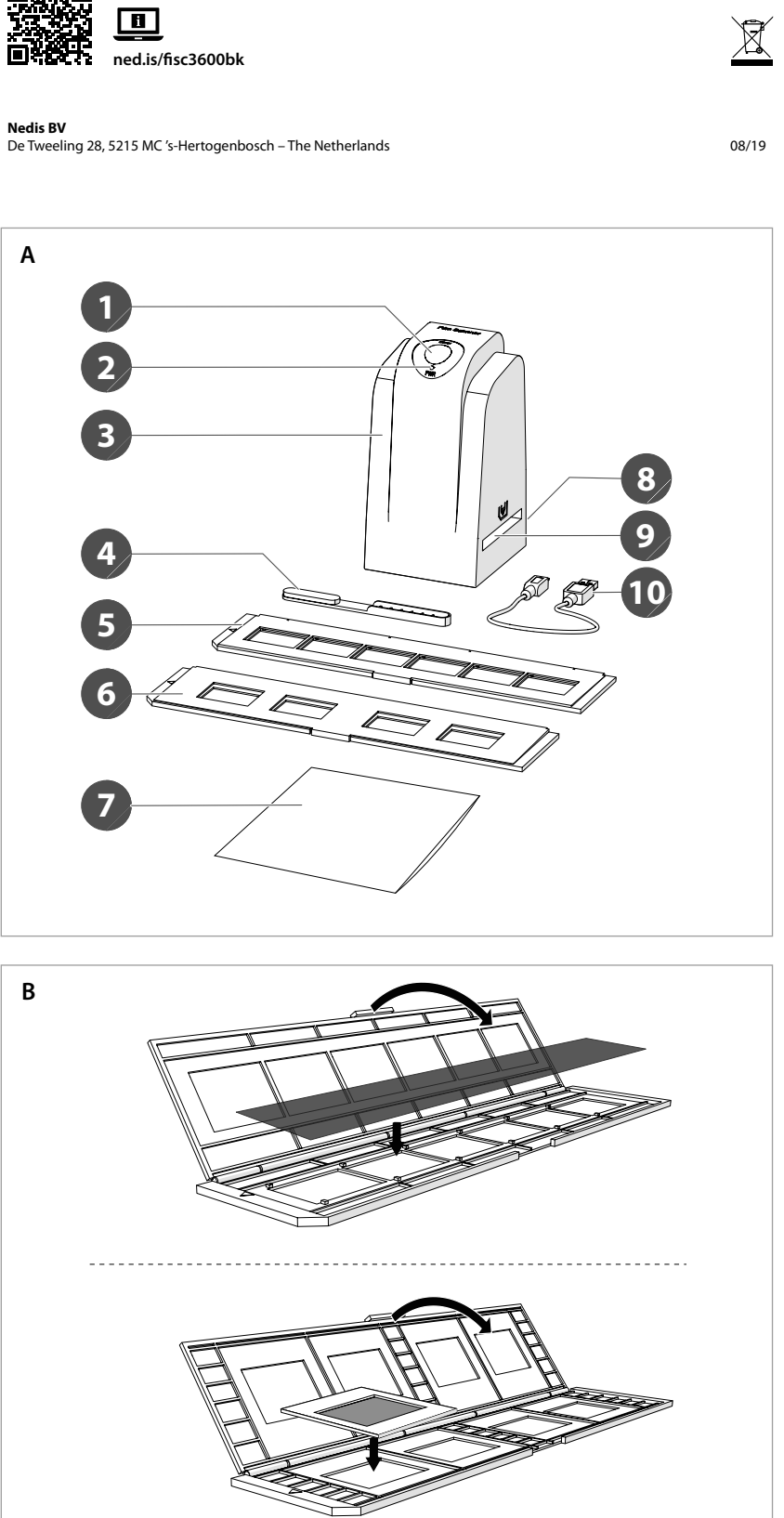

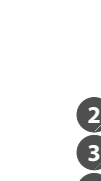

**3 4**

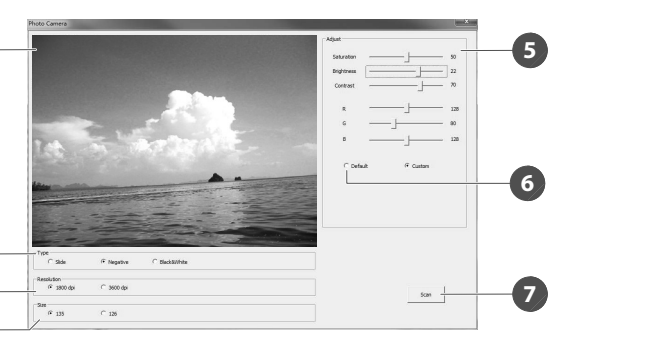

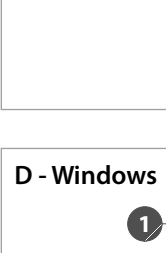

**7**

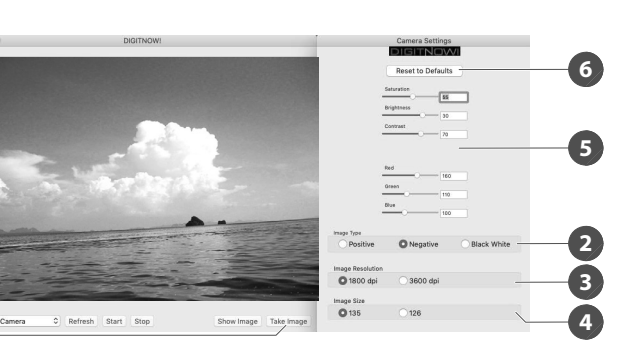

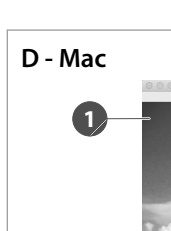

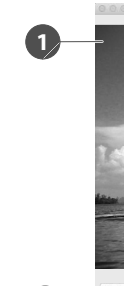

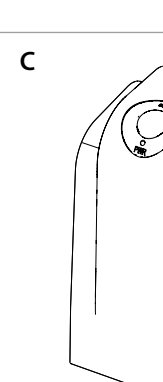

y **Ghid rapid de inițiere Scaner pentru film** FISC3600BK Pentru informații suplimentare, consultați manualul extins, disponibil online: **ned.is/fisc3600bk Utilizare preconizată**

**Piese principale** (imagine A) **1** Butonul SCAN

Produsul este destinat exclusiv scanării filmului negativ sau a diapozitivelor și transformarea acestora în video digital. Produsul funcționează exclusiv împreună cu software-ul DIGITNOW!, care v-a fost pus la dispoziție.

**2** LED indicator de star **3** Carcasă

**4** Perie **5** Suport film negativ **6** Suport film pozitiv

**7** CD-ROM cu software pentru driver **8** Port micro USB

**Instrucțiuni de siguranță N** AVERTISMENT

Orice modificare a produsului poate avea consecințe pentru siguranța, garanția și funcționarea corectă a produsului.

**9** Fantă suport film **10** Cablu USB

**•** Folosiți produsul exclusiv conform descrierii din acest manual. **•** Nu folosiți produsul dacă o piesă este deteriorată sau defectă. Înlocuiți imediat un dispozitiv deteriorat sau defect.

**•** Deconectați produsul de la priza electrică și de la alte echipamente în cazul în care apar probleme. **•** Nu expuneți produsul la apă sau umezeală.

**•** Nu expuneți produsul la temperaturi ridicate, scăzute sau la lumina directă a soarelui. **•** Nu folosiți peria care v-a fost pusă la dispoziție pentru a curăța filmul.

**Conectarea scanerului pentru film**

1. Conectați **A**10 la un port USB 2.0 al computerului. 2. Conectați celălalt capăt al **A**10 la **A**8.

3. Faceți clic pe "Scanare" ("Scan") (Windows) sau "Preluare imagine" ("Take image") (Mac) (D7) sau apăsați **A**1 pentru a scana imaginea. Salvarea imaginii și prezentarea acesteia pe ecran durează câteva secunde. 4. Reglajele (**D**5) se pot realiza asupra saturației, luminozității, contrastului și nivelului fiecărui canal RGB în

4Scanerul pentru film este recunoscut automat de computer și este pregătit pentru utilizare după câteva momente. 3. Introduceți **A**7 în computer.

4. Instalați driver-ul de software.

5. Rulați software-ul. Când vi se cere, introduceți numărul de serie al software-ului. 4Numărul de software este tipărit pe coperta CD-ROM-ului.

**Introduceți filmul sau diapozitivele în scaner** (Imagine B + C) 1. Deschideți suportul pentru film sau diapozitiv trăgând ușor de închizătoarea din mijloc, ținând ferm

partea din spate a suportului. 2. Așezați filmul în suportul pentru film sau așezați diapozitivele înrămate în suportul pentru diapozitive. 3. Închideți suportul.

4. Introduceți suportul în sensul indicat de săgeată în **A**9.

5. Apăsați până la centrarea primei imagini.

**Scanare** (Imagine D) 1. În bara de meniu software DIGITNOW!, faceți clic pe "Obținere fotografie" ("Get Photo") și alegeți "De la scaner film" ("From Film Scanner"). 2. Alegeți tipul filmului (**D**2), rezoluția (**D**3) și dimensiunea filmului (**D**4).

**Skenovanie** (Obrázok D) 1. Na lište ponuky softvéru DIGITNOW! kliknite na "Get Photo" (Získať fotografiu) a vyberte "From Film

> parte. 5. Faceți clic pe **D**6 pentru resetarea nivelurilor de reglare la valorile implicite ale acestora.

> 6. Apăsați suportul mai mult în **A**9, până când ajungeți la următorul cadru sau diapozitiv. 7. Faceți clic pe **D**7.

8. Repetați pentru toate cadrele sau diapozitivele rămase.

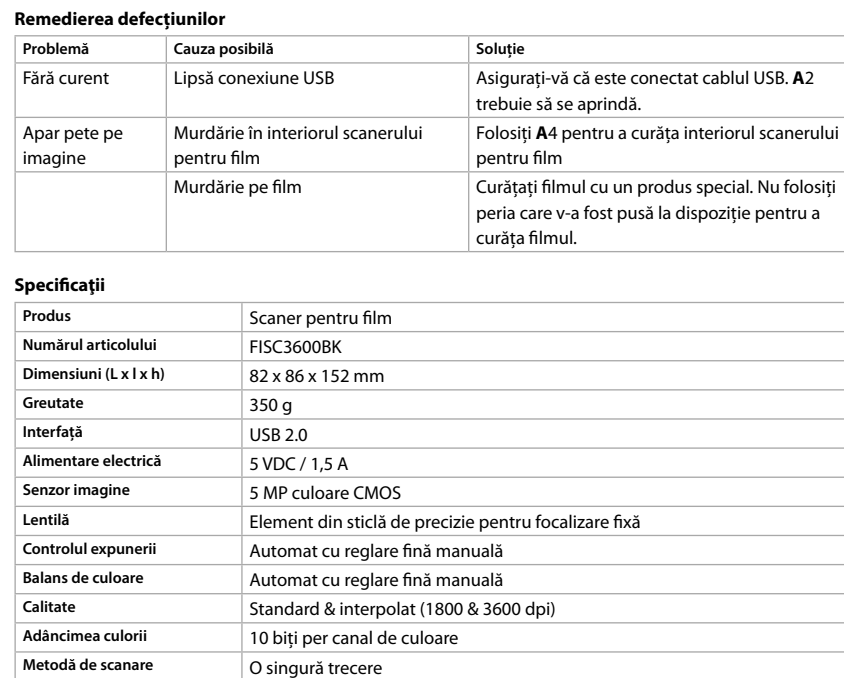

**Sursă de lumină** Retroiluminare cu 3 LED-uri albe **Mac: OS X Snow Leopard 10.6 și superior** Windows: 7 / 8 / 9 (32 / 64 bit)

 Držiak negatívu Držiak diapozitívu Disk CD-ROM so softvérom ovládača Mikro USB port Otvor na držiak filmu Kábel USB **Bezpečnostné pokyny N** VAROVANIE **•** Výrobok používajte len podľa opisu v tomto návode.

**•** Výrobok nepoužívajte, ak je jeho časť poškodená alebo chybná. Poškodené alebo chybné zariadenie

okamžite vymeňte. **•** Ak sa vyskytnú problémy, výrobok odpojte od sieťovej zásuvky a iného zariadenia. **•** Výrobok nevystavujte vode alebo vlhkosti.

**•** Nevystavujte výrobok pôsobeniu tepla, chladu ani priameho slnečného svetla. **•** Dodanú kefku nepoužívajte na čistenie filmu.

**Pripojenie filmového skenera** 1. Pripojte **A**10 k portu USB 2.0 počítača.

2. Druhý koniec **A**10 pripojte k **A**8. 4Po chvíli počítač automaticky rozpozná filmový skener, ktorý je potom pripravený na použitie.

3. Pripojte **A**7 k počítaču. 4. Nainštalujte softvér ovládača.

5. Spustite softvér. Po výzve zadajte výrobné číslo softvéru. 4Výrobné číslo je vytlačené na obale disku CD-ROM.

**Vloženie filmu alebo diapozitívu do skenera** (Obrázok B + C)

1. Otvorte držiak filmu alebo diapozitívu jemným potiahnutím západky v strede pri súčasnom pevnom držaní zadnej časti držiaka. 2. Umiestnite film do držiaka filmu alebo umiestnite diapozitívy v rámčekoch do držiaka diapozitívov. 3. Zatvorte držiak.

4. Vložte držiak najprv časťou so šípkou do **A**9. 5. Potlačte tak, aby bola prvá snímka v strede.

Scanner" (Z filmového skenera). 2. Vyberte typ filmu (**D**2), rozlíšenie (**D**3) a formát filmu (**D**4).

3. Kliknite na "Scan" (Skenovať) (Windows) alebo "Take image" (Zhotoviť snímku) (Mac) (**D**7) alebo stlačením **A**1 naskenujte snímku. Uloženie snímky a jej zobrazenie na obrazovke trvá niekoľko sekúnd. 4. Nastavenia (**D**5) je možné vykonať ohľadom sýtosti, jasu, kontrastu a úrovne každého jednotlivého

1. Na pasku menu oprogramowania DIGITNOW! kliknij "Get Photo" (Przechwyć zdjęcie) i wybierz opcję 2. Wybierz rodzaj filmu (**D**2), rozdzielczość (**D**3) i rozmiar filmu (**D**4). 3. Kliknij "Scan" (Skanuj) (Windows) lub "Take image" (Przechwyć obraz) (Mac) (**D**7) lub naciśnij **A**1, aby zeskanować zdjęcie. Zapisanie zdjęcia i wyświetlenie go na ekranie trwa kilka sekund. 4. Można wprowadzać korekty (**D**5) nasycenia, jasności i kontrastu dla każdego kanału RGB.

> kanála RGB. 5. Kliknutím na **D**6 resetujete úrovne nastavení na predvolené hodnoty.

> 6. Potlačte držiak ďalej do **A**9 tak, aby ste dosiahli nasledujúcu snímku alebo nasledujúci diapozitív. 7. Kliknite na **D**7.

8. Postup zopakujte pre všetky zvyšné snímky alebo diapozitívy.

# **Riešenie problémov**

**Produkt** Skaner do filmów **Numer katalogowy** FISC3600BK **Wymiary (dł. x szer. x wys.)** 82 x 86 x 152 mm **Waga** 350 g Interfejs
Bookship and USB 2.0 **Zasilanie** 5 VDC / 1,5 A **Czujnik obrazu** 5 MP kolorów CMOS

**Problema Problema Problema** *Rozwiązanie* Brak zasilania Brak połączenia USB Venewnij się, że kabel USB jest podłączony. vinna się zaświecić kontrolka **A**2. Na zdjęciu widać Zanieczyszczenia wewnątrz skanera Użyj **A**4 do wyczyszczenia wnętrza skanera. Zanieczyszczenia na filmie Oczyść film za pomocą wyspecjalizowanego produktu. Nie używaj załączonego pędzla do czyszczenia filmów. **Obiektyw** Precyzyjny element szklany o stałej ogniskowej **Regulacja ekspozycji** Automatyczna z ręcznym dostrajaniem

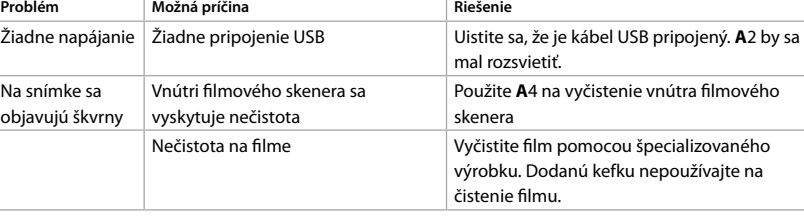

Standardowy i interpolowany (1800 i 3600 dpi) **Źródło światła** Podświetlenie 3 białymi diodami LED Mac: OS X Snow Leopard 10.6 i powyżej

#### **Technické údaje** Filmový skener **Číslo výrobku** FISC3600BK **Rozmery (D x Š x V)** 82 x 86 x 152 mm **Hmotnosť** 350 g **Rozhranie** USB 2,0 **Napájanie** 5 VDC / 1,5 A **Obrazový snímač** 5 MP farebný CMOS Presný sklenený prvok s pevne nastaveným zaostrením **Ovládanie expozície** Automatické s manuálnym jemným doladením **Vyváženie farieb** Automatické s manuálnym jemným doladením Štandardné a interpolované (1800 a 3600 dpi) **Hĺbka farby** 10 bitov na farebný kanál **Spôsob skenovania** Jednotlivý prechod **Svetelný zdroj** Podsvietenie s 3 bielymi LED diódami **Kompatibilita softvéru** Mac: OS X Snow Leopard 10.6 a vyššia verzia

Windows: 7 / 8 / 9 (32 / 64-bitový) l **Rychlý návod Skener filmu** FISC3600BK Více informací najdete v rozšířené příručce online: **ned.is/fisc3600bk**

**Zamýšlené použití** Výrobek je určen výhradně ke skenování negativů či diapozitivů a jejich převodu na digitální video. Výrobek pracuje výhradně v kombinaci s poskytovaným softwarem DIGITNOW! Jakékoli úpravy výrobku mohou ovlivnit jeho bezpečnost, záruku a správné fungování.

**Hlavní části** (obrázek A) Tlačítko SCAN LED ukazatel stavu **3** Plášť **4** Kartáč Držák negativu Držák diapozitivu CD-ROM se softwarem

 Port micro USB Pozice pro držák filmu USB kabel **Bezpečnostní pokyny**

-VAROVÁNÍ

**•** Výrobek používejte pouze tak, jak je popsáno v této příručce. **•** Výrobek nepoužívejte, pokud je jakákoli část poškozená nebo vadná. Poškozené nebo vadné zařízení okamžitě vyměňte.

**•** Dojde-li k jakémukoli problému, odpojte výrobek ze sítě a od jiných zařízení. **•** Nevystavujte výrobek působení vody ani vlhkosti. **•** Nevystavujte výrobek horku, chladu ani přímému slunečnímu záření.

Χωρίς ρεύμα | Χωρίς σύνδεση USB | Βεβαιωθείτε ότι το καλώδιο USB είναι συνδεδεμένο. Το **A**2 φωτίζεται. Βρωμιά μέσα στο σαρωτή φιλμ Χρησιμοποιείστε το **A**4 για να καθαρίσετε το εσωτερικό του σαρωτή φιλμ Βρωμιά πάνω στο φιλμ Καθαρίστε το φιλμ με ένα ειδικό προϊόν. Μην χρησιμοποιείτε το παρεχόμενο πινέλο για να

**•** Nepoužívejte přiložený kartáč k čištění filmu. **Připojení skeneru filmu**

1. Připojte **A**10 k portu USB 2.0 vašeho počítače. 2. Druhý konec **A**10 připojte k **A**8.

4Počítač automaticky rozpozná skener filmu a připraví jej během pár okamžiků k použití. 3. Vložte do počítače **A**7. 4. Nainstalujte software.

**Filmový skener FISC3600BK** Viac informácií nájdete v rozšírenom návode online:**ned.is/fisc3600bk**

5. Spusťte software. Až budete vyzváni, zadejte sériové číslo softwaru. 4Sériové číslo najdete vytištěné na obalu CD.

**Založení filmu nebo diapozitivu do skeneru** (obrázek B + C)

1. Otevřete držák filmu nebo diapozitivu opatrným zatažením západky uprostřed a současným pevným podržením z 2. Vložte film do držáku filmu nebo vložte rámečky diapozitivů do držáku diapozitivů.

3. Držák zavřete.

4. Vložte držák 5. Zatlačte, dok

**Skenování** (ob 1. V liště nabídky softwaru DIGITNOW! klikněte na "Get Photo" (získat fotografii) a vyberte možnost "From

Film Scanner" (ze skeneru filmu). 2. Vyberte typ filmu (**D**2), rozlišení (**D**3) a rozměr filmu (**D**4). 3. Klikněte na "Scan" (skenovat) (Windows) nebo "Take image" (pořídit obrázek) (Mac) (**D**7) nebo stiskem **A**1

oskenujte obrázek. Uložení oskenovaného obrázku a jeho zobrazení na displeji trvá několik sekund. 4. Můžete upravit (**D**5) saturaci, jas, kontrast a úroveň jednotlivých kanálů barev RGB.

5. Kliknutím na **D**6 resetujete úpravy a obnovíte výchozí nastavení úrovní. 6. Zatlačte držák dále do **A**9, dokud se nezobrazí další rámeček nebo diapozitiv. 7. Klikněte na **D**7.

8. Postup opakujte pro všechny zbývající rámečky filmu nebo diapozitivy.

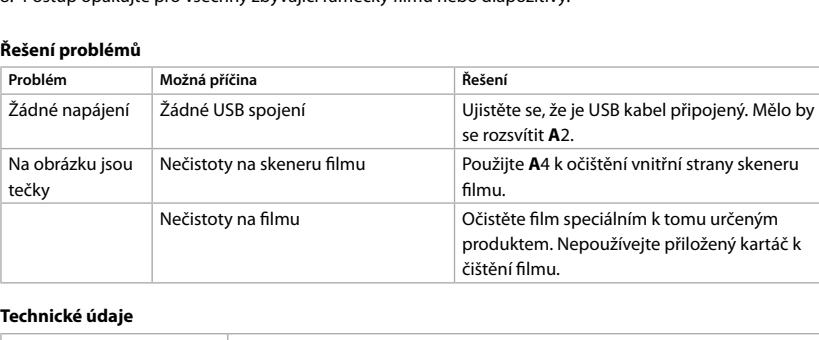

- **M** FIGYELMEZTETÉS **•** A terméket csak az ebben a kézikönyvben leírt módon használja. **•** Ne használja a terméket, ha valamelyik része sérült vagy hibás. A sérült vagy hibás eszközt azonnal
- cserélje ki. **•** Ha probléma merül fel, válassza le a terméket az elektromos hálózatról és más berendezésekről.
- **•** Óvja a terméket víztől vagy nedvességtől. **•** A terméket ne érje hő, hideg vagy közvetlen napsugárzás. **•** Ne használja a kapott kefét a film tisztítására.
- 
- **A filmszkenner csatlakoztatása** 1. Csatlakoztassa az **A**10 kábelt a számítógép USB 2.0 portjához.
- 2. Csatlakoztassa az **A**10 másik végét az **A**8 porthoz. 4A számítógép automatikusan felismeri a filmszkennert, és az néhány pillanat múlva készen áll a
- használatra.
- 3. Helyezze az **A**7 lemezt a számítógépbe. 4. Telepítse az illesztőprogramot.
- 5. Futtassa a szoftvert. Amikor megjelenik a kérés, adja meg a szoftver sorozatszámát.

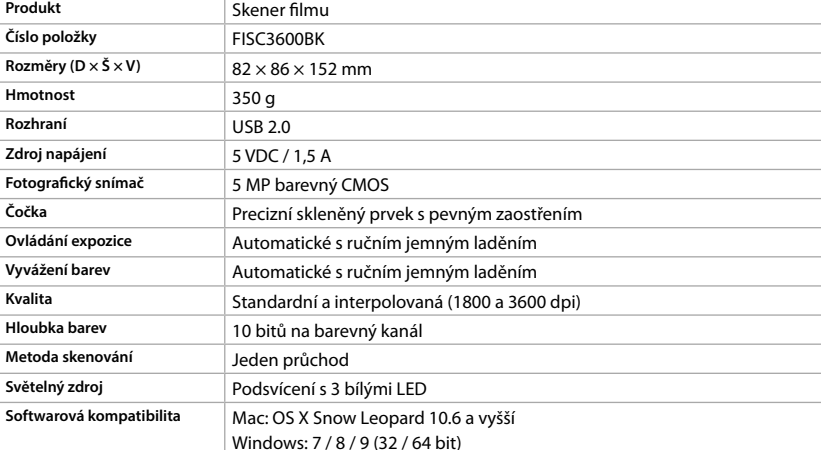

4. Zainstaluj oprogramowanie sterownika.

belsejét. Szennyeződés a filmen **Tisztítsa meg a filmet egy speciális termékkel**. 4Numer seryjny jest wydrukowany na okładce płyty CD.

5. Uruchom oprogramowanie. Gdy pojawi się monit, wprowadź numer seryjny oprogramowania. 1. Otwórz ramkę na film lub slajd, delikatnie pociągając zatrzask znajdujący się pośrodku, trzymając tył

**Wkładanie filmów lub slajdów do skanera** (Rysunek B + C)

**Expozíciószabályozó** Automatikus, kézi finomszabályzással **Színegyensúly** Automatikus, kézi finomszabályzással **Minőség** Normál és interpolált (1800 és 3600 dpi) 10 bit színcsatornánként

ramki.

2. Umieść film lub slajd w odpowiedniej ramce.

"From Film Scanner" (Ze skanera do filmów)

3. Zamknij ramkę.

4. Umieść ramkę strzałką do przodu w **A**9.

5. Wsuwaj do momentu, aż pierwsza klatka będzie wyśrodkowana.

**Skanowanie** (Rysunek D)

**Instrukcje bezpieczeństwa N**OSTRZEŻENIE

5. Kliknij **D**6, aby zresetować poziomy korekt do ich wartości domyślnych. 6. Wciśnij ramkę głębiej do **A**9 do następnej klatki filmu lub następnego slajdu.

7. Kliknij **D**7.

8. Powtórz dla wszystkich pozostałych klatek lub slajdów.

**Rozwiązywanie problemów**

plamy

**Specyfikacja**

**Kompatybilnos oprogramowan**i

2 Statusindikatorly **3** Omslag **4** Børste

\_ \_ \_ \_ \_ \_

- **5** Holder for negativ film **6** Holder for positivt lysbilde
- **7** CD-ROM med driverprogramvare
- **8** Micro USB-port **9** Filmholderspo

#### **10** USB-kabel **Sikkerhetsinstruks**

**Balans kolorów** Automatyczna z ręcznym dostrajaniem

- **ADVARSEL**
- **•** Produktet skal kun brukes som beskrevet i manualen. **•** Ikke bruk produktet hvis det er skadet eller defekt. Bytt ut en skadet eller defekt enhet med det samme.
- **•** Hvis det oppstår problemer, skal du koble produktet og eventuelt annet utstyr fra det elektriske uttaket. **•** Ikke utsett produktet for vann eller fuktighet. **•** Ikke eksponer produktet for varme, kulde eller direkte solskinn.

**Głębia kolorów** 10 bitów w kanale koloru **Metoda skanowania** Jednoprzebiegowa

**EL** Οδηγός γρήγορης εκκίνη

Windows: 7 / 8 / 9 (32 / 64 bit)

**Σαρωτής φιλμ** FISC3600BK Για περισσότερες πληροφορίες δείτε το εκτενές online εγχειρίδιο: **ned.is/fisc3600bk**

**Προοριζόμενη χρήση**

ψηφιακό βίντεο.

Το προϊόν αυτό προορίζεται αποκλειστικά για τη σάρωση αρνητικών φιλμ ή slide και τη μετατροπή τους σε Το προϊόν αυτό λειτουργεί αποκλειστικά σε συνδυασμό με το παρεχόμενο λογισμικό DIGITNOW! Οποιαδήποτε τροποποίηση του προϊόντος μπορεί να έχει επιπτώσεις στην ασφάλεια, την εγγύηση και τη

σωστή λειτουργία.

**Κύρια μέρη** (εικόνα A) **1** SCAN κουμπί **2** LED ένδειξη **3** Περίβλημα **4** Πινέλο

**5** Στήριγμα αρνητικού φιλμ **6** Βάση για slide

**8** Θύρα Micro USB **9** Θύρα για τη βάση του φιλμ **10** Καλώδιο USB **Οδηγίες ασφάλειας** -ΠΡΟΕΙΔΟΠΟΙΗΣΗ

**7** CD-ROM με πρόγραμμα λογισμικο

**•** Χρησιμοποιείτε το προϊόν μόνο σύμφωνα με αυτό το εγχειρίδιο. **•** Μην χρησιμοποιείτε το προϊόν εάν οποιοδήποτε τμήμα του έχει ζημιά ή ελάττωμα. Αντικαταστήστε **•** Αποσυνδέστε το προϊόν από το ρεύμα και άλλες συσκευές αν προκύψει κάποιο πρόβλημα.

αμέσως μία χαλασμένη ή ελαττωματική συσκευή.

**•** Μην εκθέτετε το προϊόν σε νερό ή υγρασία.

**•** Μην εκτίθετε το προϊόν σε θερμότητα, στο κρύο ή απευθείας στο ηλιακό φως. **•** Μην χρησιμοποιείτε το παρεχόμενο πινέλο για να καθαρίσετε το φιλμ.

**Σύνδεση του σαρωτή φιλμ**

1. Συνδέστε **A**10 σε μία USB 2.0 θύρα του υπολογιστή σας.

2. Συνδέστε την άλλη άκρη του **A**10 στο **A**8.

4Ο σαρωτής φιλμ αναγνωρίζεται αυτόματα από τον υπολογιστή και είναι έτοιμος για χρήση μετά από

μερικά λεπτά.

3. Εισάγετε **A**7 στον υπολογιστή σας. 4. Εγκαταστήστε το πρόγραμμα λογισμικού.

- **MADVARSEL •** Anvend kun produktet som beskrevet i denne manual.
- **•** Brug ikke produktet, hvis det er skadet eller defekt. Udskift straks et skadet eller defekt produkt.
- **•** Afbryd produktet fra det elektriske strømstik og andet udstyr, hvis der opstår problemer. **•** Udsæt ikke produktet for vand eller fugt.
- **•** Udsæt ikke produktet for varme, kulde eller direkte sollys.

5. Εκκινήστε το λογισμικό. Μόλις σας ζητηθεί, εισάγετε τον σειριακό αριθμό του λογισμικού. 4Ο σειριακός αριθμός είναι τυπωμένος πάνω στη θήκη του CD-ROM. **Τοποθετήστε το φιλμ ή τα slides μέσα στον σαρωτή** (Εικόνα B + C) 1. Ανοίξτε τη βάση του φιλμ ή του slide τραβώντας απαλά το μάνταλο στη μέση ενώ κρατάτε σταθερά την

πίσω πλευρά της βάσης.

2. Τοποθετήστε το φιλμ στη βάση του φιλμ ή τοποθετήστε τα slides στη βάση του slide.

3. Κλείστε τη βάση.

4. Εισάγετε πρώτα με το βέλος της βάσης στο **A**9. 5. Σπρώξτε μέχρι να κεντραριστεί η πρώτη εικόνα.

**Σάρωση** (Εικόνα D)

σαρωτή φιλμ" ("From Film Scanner").

1. Στο μενού του λογισμικού DIGITNOW!, πατήστε "Λήψη φωτογραφίας" ("Get Photo") και επιλέξτε "Από το 2. Επιλέξτε τον τύπο του φιλμ (**D**2), ανάλυση (**D**3) και το μέγεθος του φιλμ (**D**4). 3. Πατήστε "Σάρωση" ("Scan") (Windows) ή "Λήψη εικόνας" ("Take image") (Mac) (**D**7) ή πατήστε **A**1 για σάρωση της εικόνας. Χρειάζονται μερικά λεπτά για την αποθήκευση της εικόνας σας και για την

προβολή στην οθόνη.

4. Οι ρυθμίσεις μπορούν (**D**5) να γίνουν για τον κορεσμό, τη φωτεινότητα, την αντίθεση και το επίπεδο του

κάθε ξεχωριστού καναλιού RGB.

5. Πατήστε **D**6 για επαναφορά των επιπέδων ρύθμισης στις προκαθορισμένες ρυθμίσεις. 6. Σπρώξτε τη βάση ακόμα περισσότερο μέσα στο **A**9 μέχρι να φτάσετε στην επόμενη εικόνα ή slide.

7. Πατήστε **D**7.

8. Επαναλάβετε για τις υπόλοιπες εικόνες ή slides.

**Αντιμετώπιση προβλημάτων Πρόβλημα Πιθανή αιτία Λύση**

Εμφανίζονται στίγματα στην εικόνα

καθαρίσετε το φιλμ.

**Χαρακτηριστικά**

**Προϊόν** Σαρωτής φιλμ

**Αριθμός είδους** FISC3600BK **Διαστάσεις (μ x π x υ)** 82 x 86 x 152 mm

**Βάρος** 350 g

**Διεπαφή** USB 2.0 **Τροφοδοσία ρεύματος** 5 VDC / 1,5 A **Αισθητήρας εικόνας** 5 MP έγχρωμο CMOS

**Φακοί** Γυαλί για ακρίβεια στη σταθερή εστίαση **Έλεγχος έκθεσης** Αυτόματο με χειροκίνητη ρύθμιση λεπτομέρειας **Εξισορρόπηση χρώματος** Αυτόματο με χειροκίνητη ρύθμιση λεπτομέρειας **Ποιότητα** Standard & interpolated (1800 & 3600 dpi) **Πηγή φωτός** Οπίσθιος φωτισμός με 3 λευκά LED **Συμβατότητα λογισμικού** Mac: OS X Snow Leopard 10.6 και άνω

**Βάθος χρώματος** 10 bits ανά κανάλι χρώματος

**Τρόπος σάρωσης** Ένα πέρασμα

Windows: 7 / 8 / 9 (32 / 64 bit)

1 **Rýchly návod**

**Určené použitie**

Výrobok slúži výhradne na skenovanie negatívov alebo diapozitívov a ich prevádzanie na digitálny obraz. Výrobok funguje výhradne v kombinácii s dodaným softvérom DIGITNOW!. Každá zmena výrobku môže mať následky na bezpečnosť, záruku a správne fungovanie.

**Hlavné časti** (obrázok A) **1** Tlačidlo SCAN **2** LED indikátor stavu

**3** Kryt **4** Kefka

# **Scanningsmetode** Enkelt passering **Lyskilde** Baglys med hvide 3 LED'er **Mac: OS X Snow Leopard 10.6 og over** Windows: 7 / 8 / 9 (32 / 64 bit)

# k **Gyors beüzemelési útmutató**

#### **Filmszkenner** FISC3600BK További információért lásd a bővített online kézikönyvet: **ned.is/fisc3600bk**

**Tervezett felhasználás** A termék rendeltetésszerűen kizárólag negatívfilmek vagy diafilmek szkennelésére és digitális videofelvétellé történő átalakítására használható. A termék kizárólag a kapott DIGITNOW! szoftverrel működik.

A termék bármilyen módosítása befolyásolhatja a biztonságot, a jótállást és a megfelelő működést.

- **Fő alkatrészek** (A kép)
- **1** SCAN (Pásztázás) gomb **2** Állapotjelző LED
- **3** Ház **4** Kefe
- **5** Negatívfilm tartó **6** Diapozitív tartó
- **7** CD-ROM illesztőprogram **8** Micro USB-csatlakozó
- **9** Filmtartó nyílás **10** USB-kábel

#### **Biztonsági utasítások**

## 4A sorozatszám a CD-ROM tokjára van nyomtatva.

- **Tegyen filmet vagy diákat a szkennerbe** (B + C kép) 1. Nyissa ki a film- vagy diatartót a közepén lévő reteszt finoman húzva, és közben a tartó hátoldalát szorosan tartva.
- 2. Tegyen filmet a filmtartóba, vagy tegyen keretes diákat a diatartóba.
- 3. Csukja be a tartót. 4. Helyezze a tartót a nyíllal jelzett irányban az **A**9 nyílásba.
- 5. Tolja be úgy, hogy az első kép középre kerüljön.

#### **Szkennelés** (D kép)

nyomja meg az **A**1 gombot a kép szkenneléséhez. A kép mentése és a képernyőn történő megjelenítése

több másodpercig tart.

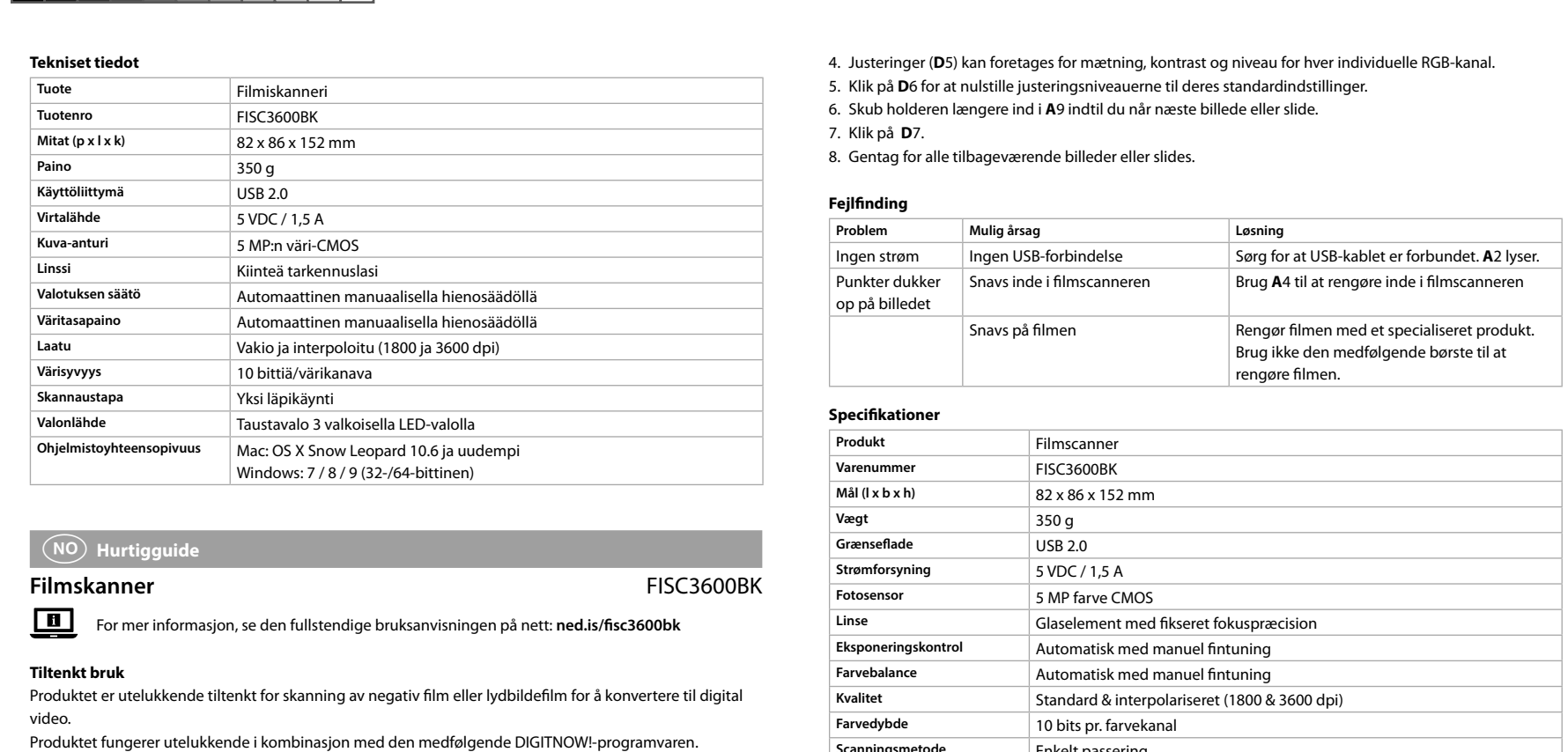

4. Beállítható (**D**5) a telítettség, a fényerő, a kontraszt és az egyes RGB csatornák szintje. 5. Kattintson az **D**6 gombra a beállított szintek alapértékekre történő visszaállításához.

6. Tolja tovább a tartót az **A**9 nyílásban a következő képkocka eléréséhez.

7. Kattintson az **D**7 gombra.

8. Ismételje meg az összes hátralevő képkockával vagy diával.

A képen foltok | Szennyeződés a filmszkennerben

**Termék** Filmszkenner **Cikkszám** FISC3600BK<br>Méretek (h x sz x m) 82 x 86 x 152

**Hibaelhárítás**

**Probléma Lehetséges ok Megoldás**

csatlakoztatva van-e. Az **A**2 lámpának

**A4 használatával tisztítsa meg a filmszkenner** 

világítania kell.

láthatók.

Ne használja a kapott kefét a film tisztítására.

**Műszaki adatok**

1. A DIGITNOW! szoftver menüsávján kattintson a "Get Photo" (Fotó beolvasása) gombra, és válassza a "From Film Scanner" (Filmszkennerről) lehetőséget. 2. Válassza ki a filmtípust (**D**2), a felbontást (**D**3) és a filmméretet (**D**4). 3. Kattintson a "Scan" (Szkennelés) (Windows) vagy a "Take image" (Képkészítés) (Mac) (D7) gombra, vagy

Nincs áramellátás | Nincs USB-kapcsolat | Győződjön meg arról, hogy az USB kábel

**Méretek (h x sz x m)** 82 x 86 x 152 mm **Súly** 350 g

**Interfész** USB 2.0 **Áramellátás** 5 VDC / 1,5 A **Képérzékelő** 5 MP színes CMOS

zkennelés módja<br>
Egy menetes

**Lencse** Rögzített fókuszú precíziós üvegelem

**Fényforrás** Háttérvilágítás 3 fehér LED-ekkel

**Szoftverkompatibilitás** Mac: OS X Snow Leopard 10.6 és felette

Windows: 7 / 8 / 9 (32 / 64 bit)

n **Przewodnik Szybki start**

**Skaner do filmów** FISC3600BK

Więcej informacji znajdziesz w rozszerzonej instrukcji obsługi online: **ned.is/fisc3600bk**

**Przeznaczenie**

Produkt przeznaczony jest wyłącznie do skanowania negatywów i slajdów oraz konwertowania ich na

cyfrowy obraz wideo.

Produkt działa wyłącznie w połączeniu z dostarczonym oprogramowaniem DIGITNOW!. Wszelkie modyfikacje produktu mogą mieć wpływ na bezpieczeństwo, gwarancję i działanie.

**Główne części** (rysunek A)

**1** Przycisk SCAN **2** LEDowy wskaźnik stanu **3** Obudowa **4** Pędzel

**5** Ramka do negatywów **6** Ramka na slajdy

**7** CD-ROM z oprogramowaniem sterownika

**8** Gniazdo micro USB **9** Rowek na ramkę **10** Kabel USB

**•** Urządzenie należy eksploatować wyłącznie w sposób opisany w niniejszej instrukcji.

**•** Nie używaj produktu, jeśli jakakolwiek jego część jest zniszczona lub uszkodzona. Natychmiast wymień

uszkodzone lub wadliwe urządzenie.

**•** Jeśli wystąpią problemy, odłącz urządzenie od gniazdka elektrycznego i innych urządzeń.

**•** Nie narażaj produktu na działanie wody lub wilgoci.

**•** Nie wystawiaj produktu na działanie gorąca, zimna lub bezpośredniego promieniowania słonecznego.

**•** Nie używaj załączonego pędzla do czyszczenia filmów.

**Podłączanie skanera do filmów**

1. Podłącz **A**10 do portu USB 2.0 w komputerze. 2. Podłącz drugą końcówkę **A**10 do **A**8.

4Skaner jest rozpoznawany automatycznie przez komputer i jest gotowy do użycia po chwili.

3. Włóż **A**7 do komputera.

Eventuelle modifikasjoner av produktet kan ha konsekvenser for sikkerhet, garanti og funksjon.

#### **Hoveddeler** (bilde A) **1** SCAN-knapp

**•** Ikke bruk den medfølgende børsten for å rengjøre filmen.

#### **Tilkobling av filmskanneren**

- 1. Koble **A**10 til en USB 2.0 port på datamaskinen din. 2. Koble den andre enden av **A**10 til **A**8.
- 4Filmskanneren kjennes automatisk igjen av datamaskinen og er klar for bruk etter noen øyeblikk.
- 3. Sett **A**7 inn i datamaskinen. 4. Installer driverprogramvaren.
- 5. Kjør programvaren. Når du bes om det, skriver du inn serienummeret til programvaren.

#### 4Serienummeret er trykt på CD-ROM-omslaget.

**Før filmen eller lysbildene inn i skanneren** (bilde B + C)

#### 1. Åpne film- eller lysbildeholderen ved å trekke forsiktig ut haspen i midten mens du samtidig holder baksiden av holderen med et fast grep.

- 2. Sett filmen i filmholderen eller sett lysbilder med rammer i lysbildeholderen.
- 3. Lukk holderen.
- 4. Sett inn holderen med pilen først i **A**9. 5. Skyv til det første bildet er sentrert.

#### **Skanner** (bilde D)

- 1. I DIGITNOW! programvaremenylinjen klikker du på «Get Photo» (hent bilde) og velg «From Film Scanner» (fra filmskanneren).
- 2. Velg filmtype (**D**2), oppløsning (**D**3) og filmstørrelse (**D**4).
- 3. Klikk på «Skann» ("Scan") (Windows) eller «Ta bilde» ("Take image") (Mac) (**D**7) eller trykk på **A**1 for å skanne bildet. Det tar flere sekunder å lagre bildet og vise det på skjermen.
- 4. Justeringer (**D**5) kan gjøres med metningen, lysskarpheten, kontrasten og nivået til hver individuelle
- RGB-kanal. 5. Klikk på **D**6 for å tilbakestille justeringsnivåene til standardinnstillingene.
- 6. Skyv holderen lenger inn i **A**9 til du når neste bilde eller lysbilde.
- 7. Klikk på **D**7.

#### 8. Gjenta for alle gjenværende bilder eller lysbilder.

#### **Feilsøking**

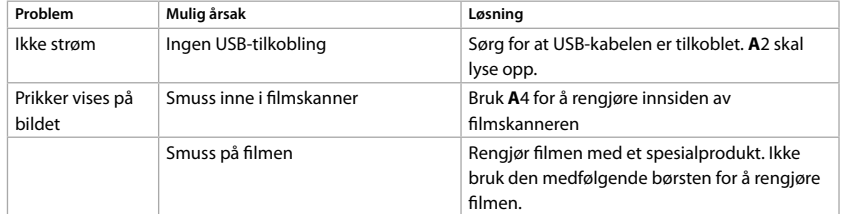

#### **Spesifikasjoner**

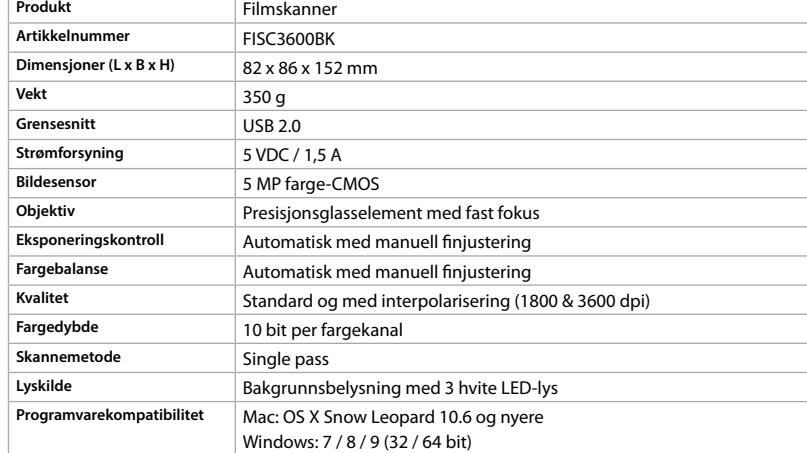

# 2 **Vejledning til hurtig start**

#### Filmscanner **FISC3600BK**

#### Yderligere oplysninger findes i den udvidede manual online: **ned.is/fisc3600bk**

#### **Tilsigtet brug**

Produktet er udelukkende beregnet til at scanne negativfilm eller lysbilledfilm og omdanne dem til digital video. Produktet fungerer udelukkende i kombination med den medfølgende DIGITNOW! software.

#### Enhver modificering af produktet kan have konsekvenser for sikkerhed, garanti og korrekt funktion. **Hoveddele** (billede A)

- **1** SCAN-knap **2** Statusindikator LED
- **3** Etui
- **4** Børste
- **5** Holder til negativfilm **6** Holder til positiv slide
- **7** CD-ROM med driver software **8** Mikro USB-port
- **9** Filmholder-slids **10** USB-kabel

#### **Sikkerhedsinstruktione**

#### **•** Brug ikke den medfølgende børste til at rengøre filmen.

#### **Forbindelse af filmscanneren**

- 1. Forbind **A**10 til en USB 2.0-port på din computer. 2. Forbind den anden ende af **A**10 til **A**8.
- 4Filmscanneren genkendes automatisk af computeren og er klar til brug efter et øjeblik.
- 3. Indsæt **A**7 i din computer. 4. Installer driversoftwaren
- 5. Kør softwaren. Indtast softwarens serienummer, når du bliver bedt om det. 4Serienummeret er printet på CD-ROM-etuiet.

#### **Før film eller slides ind i scanneren** (Billede B + C)

- 1. Åbn filmen eller slideholderen ved forsigtigt at trække flippen i midten mens du holder godt fast bag på
- holderer 2. Placer filmen i filmholderen eller placer indrammede slides i slide-holderen.
- 3. Luk holderen. 4. Indsæt holderen med pilen først i **A**9.
- 5. Skub indtil det første billede er centreret.

## **Scanner** (Billede D)

- 1. I DIGITNOW! softwaremenubaren, klik på "Få foto" ("Get Photo") og vælg "Fra filmscanner" ("From Film Scanner").
- 2. Vælg filmtypen (**D**2), opløsning (**D**3) og film størrelse (**D**4).
- 3. Klik "Scan" (Windows) eller "Tag billede" ("Take image") (Mac) (**D**7) eller tryk på **A**1 for at scanne billedet. Det tager flere sekunder at gemme dit billede og vise det på skærmen.

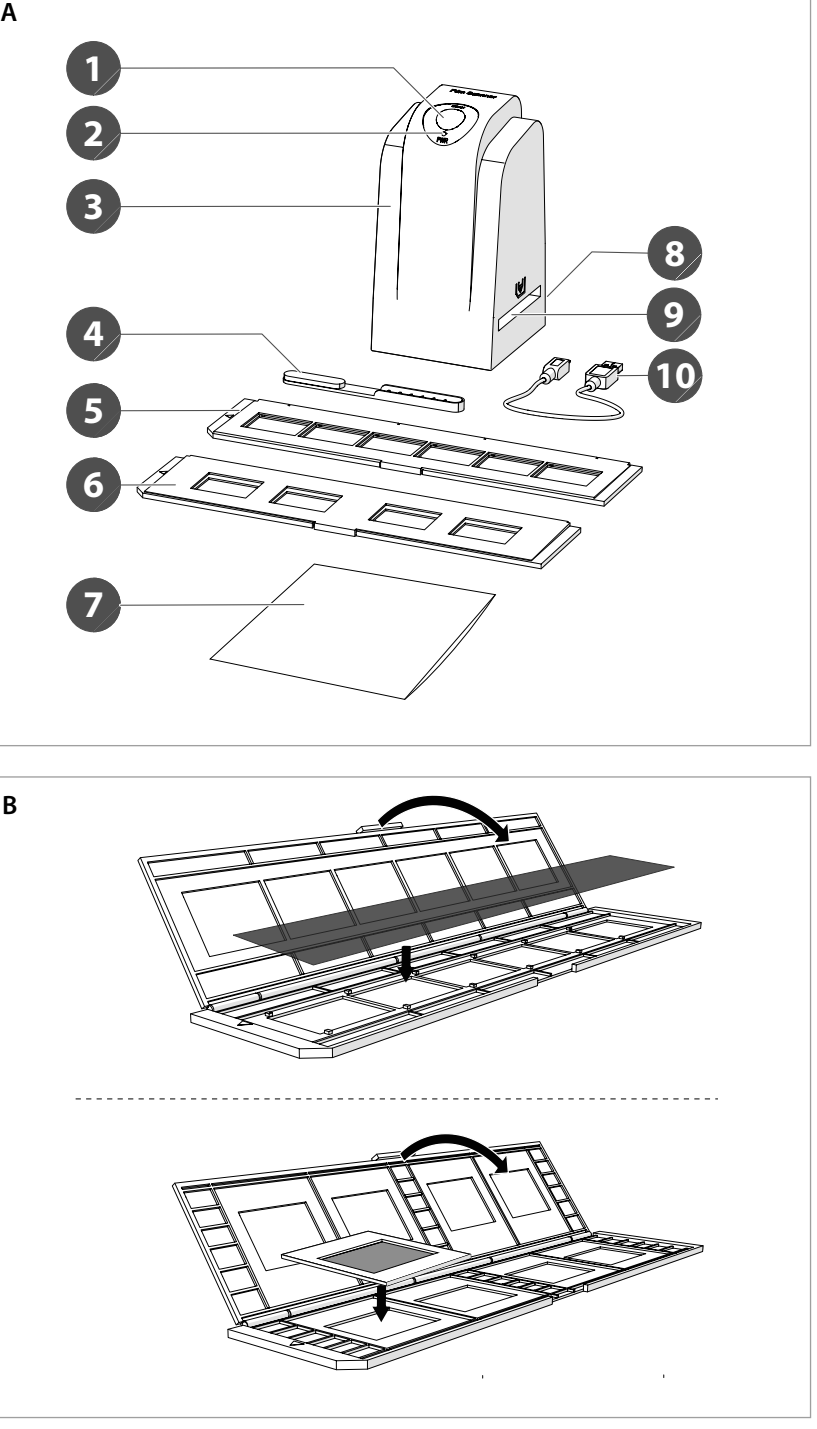

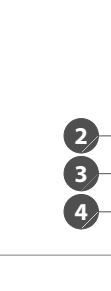

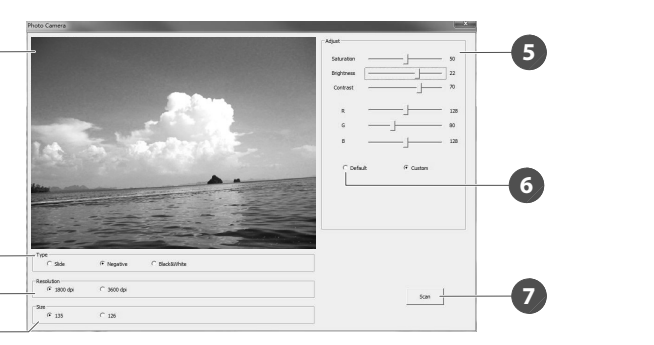

**1 D - Windows**

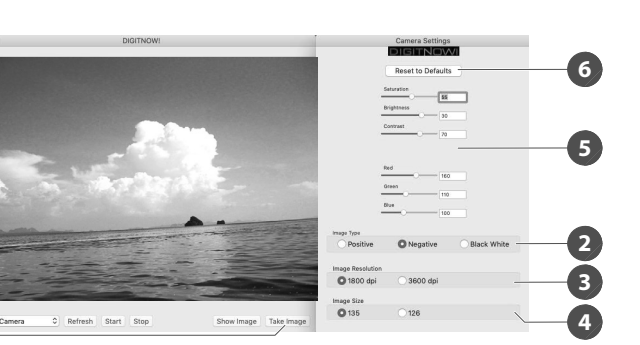

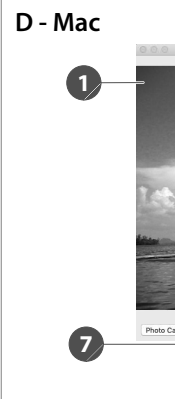

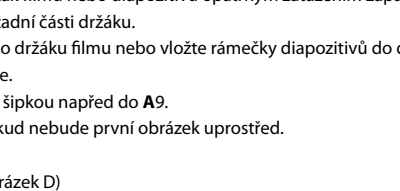

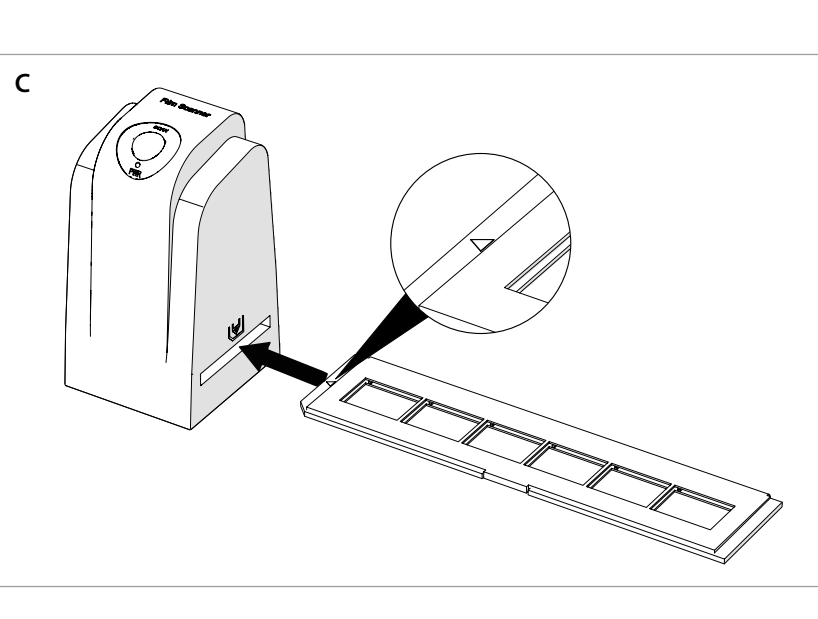